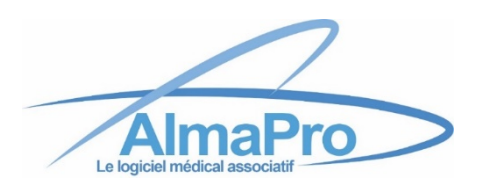

# **Tester sa sauvegarde sur un autre ordinateur**

Si vous utilisez l'**ancienne version**, suivre cette procédure : [cliquez ici](https://www.almapro.org/infotheque/faq/V3_SAUVEGARDE_Restaurer_sa_sauvegarde.pdf)

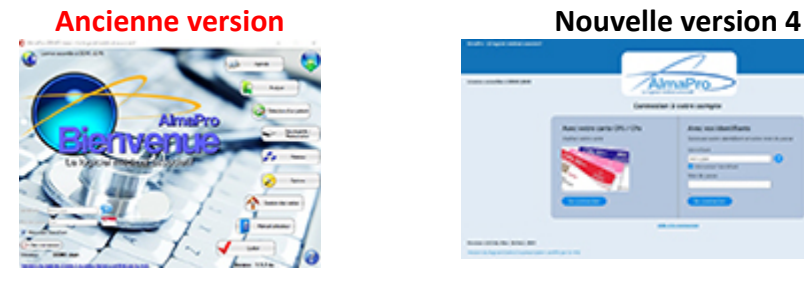

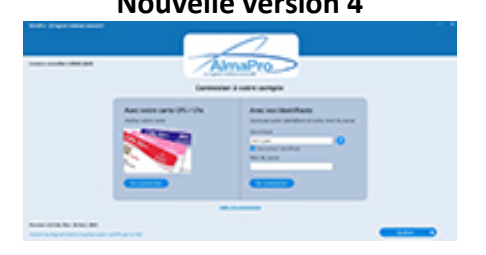

Procédure pour mettre à jour AlmaPro vers la nouvelle interface [cliquez ici](https://www.almapro.org/infotheque/mail/211118_AlmaPro_version_4_mise_a_jour_vers_nouvelle_interface.html)

**ALMA ASSOCIATION POUR UN LOGICIEL MÉDICAL ASSOCIATIF**

<span id="page-1-0"></span>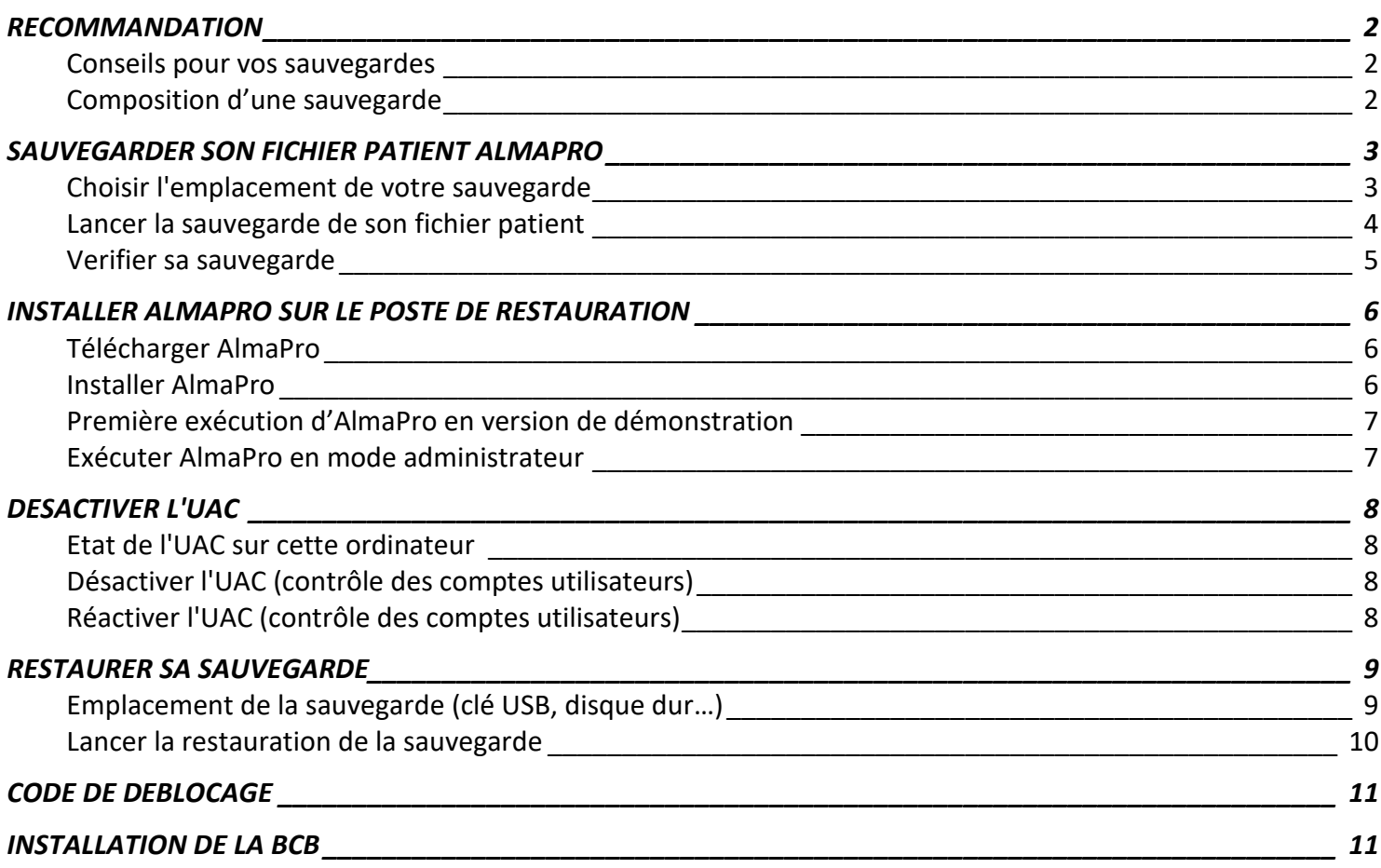

#### <span id="page-2-1"></span><span id="page-2-0"></span>**Conseils pour vos sauvegardes**

### **Les sauvegardes sont très importante**

Les sauvegardes sont très importantes : en cas de vol d'un ordinateur ou de crash de votre ordinateur, vous pouvez perdre toutes vos données sans aucune possibilité de récupération.

Vous devez avoir plusieurs sauvegardes. Une sauvegarde invalide, l'utilisation d'une clé USB DVD ou d'un d'un disque dur endommagé peut s'avérer catastrophiques. Ne faites pas aveuglément confiance à un module de sauvegarde.

#### **Il est fortement conseillé :**

- de réaliser vos sauvegardes sur un disque dur externe ou sur une clé USB.

- d'avoir au moins 2 disques durs externes ou clés USB pour placer vos sauvegardes sur différents supports
- d'échanger régulièrement le disque dur ou la clé USB afin d'emporter votre sauvegarde dans un autre lieu (domicile, coffre-fort…)

La sauvegarde de vos données doit être faite quotidiennement et sur plusieurs supports.

La sauvegarde ne peut s'effectuer que sur un poste serveur ou un poste seul, mais en aucun cas sur un poste client.

Il est préférable de vérifier régulièrement sa sauvegarde en l'important sur un autre ordinateur avec AlmaPro installé.

#### <span id="page-2-2"></span>**Composition d'une sauvegarde**

Une sauvegarde d'AlmaPro est composée des fichiers suivants :

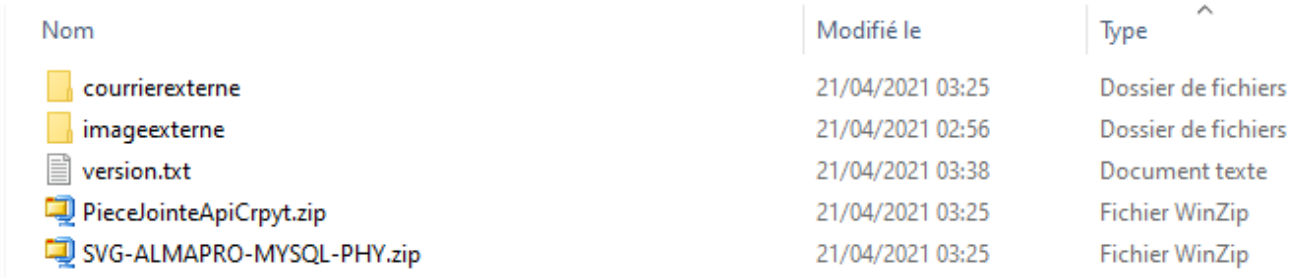

**Le fichier « SVG-ALMAPRO-MYYSQL-PHP.ZIP »** contient la base de données de vos dossiers patients, les entêtes, les posologies modifiées, les masques.

**Le fichier « PieceJointeApiCrpyt.zip »** contient les documents -HPRIM téléchargés avec ApiCrypt qui sont stockés dans le dossier C:\almapro\hprim\PieceJointeApiCrpyt

**Le dossier « imageexterne »** contient vos documents scannés.

**Le dossier « courrierexterne »** n'est plus utilisé dans les versions récentes d'AlmaPro, les courriers sont sauvegardés dans la base de données. Cette option concerne les premiers utilisateurs d'AlmaPro il n'est pas nécessaire de la cocher, sauf si vous utilisez le logiciel avant 2008.

**Le fichier « version.txt »** indique la date et l'heure de la sauvegarde.

Votre sauvegarde doit être composée au minimum des fichiers suivant :

#### - du fichier **« SVG-ALMAPRO-MYYSQL-PHP.ZIP** »

- du dossier **« imagexterne »** si vous scannez et intégrez des documents.

- du fichier **« PieceJointeApiCrpyt.zip »** si vous utilisez ApiCrypt

*REMARQUE :*

- *Le dossier « courrierexterne » n'est pas présent si la case « Sauvegarder les courriers externes » n'était pas cochée avant de faire la sauvegarde.*
- *Le fichier « version.txt » n'est pas présent sur certains PC.*

<span id="page-3-0"></span>En réseau la sauvegarde est à réaliser obligatoirement sur le serveur. Sur un poste client il n'y a rien à sauvegarder toutes les données du fichier patient sont sur le serveur.

#### Pour accéder à la fenêtre de la sauvegarde, cliquez sur « **Sauvegarde / Restauration** »

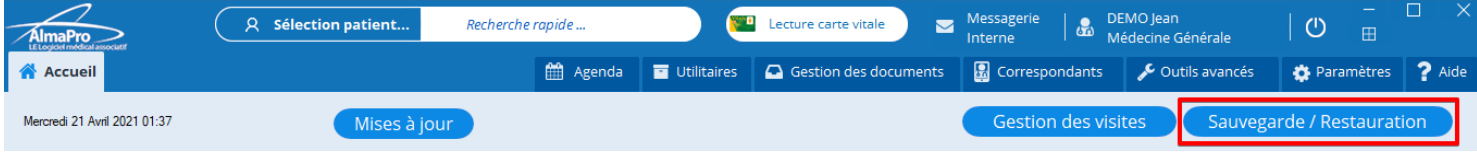

#### <span id="page-3-1"></span>**Choisir l'emplacement de votre sauvegarde**

Dans cette fenêtre cliquez sur « **Choisir** » pour indiquer l'emplacement d'enregistrement de votre sauvegarde

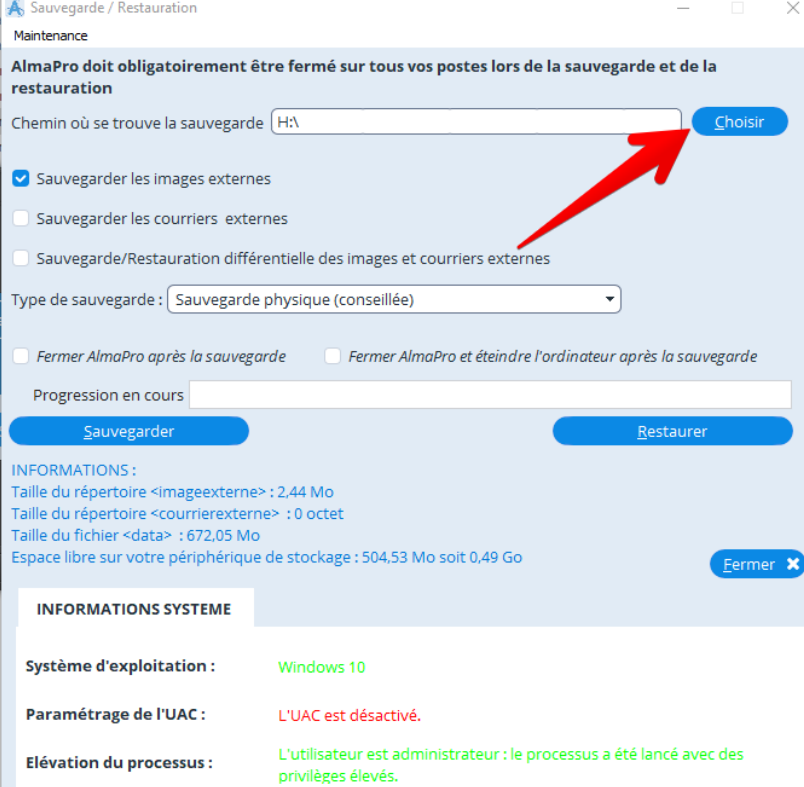

Dans la fenêtre ci-dessous, indiquez à quel emplacement vous souhaitez placer votre sauvegarde.

**1. Sélectionnez la clé USB, le disque dur ou le dossier de votre choix pour stocker la sauvegarde.**

#### **2. Cliquez sur "Sélectionner un dossier" pour valider votre choix.**

*Dans l'exemple ci-dessous, c'est à la racine de la clé USB, identifiée par la lettre "H", que sera placée ma sauvegarde.*

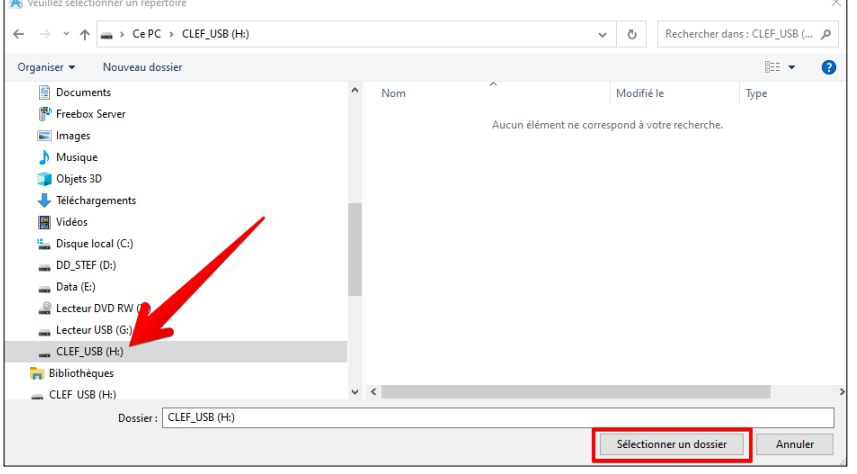

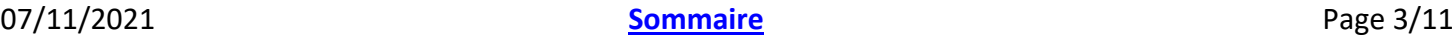

#### <span id="page-4-0"></span>**Lancer la sauvegarde de son fichier patient**

- 1.Cliquez sur « **Choisir** » et indiquez l'emplacement où placer votre sauvegarde.
- 2. Cochez « **Sauvegarder les images externes** » pour que vos documents scannés soient sauvegardés.
- 3. Cliquez sur "**Sauvegarder**" pour lancer la sauvegarde.

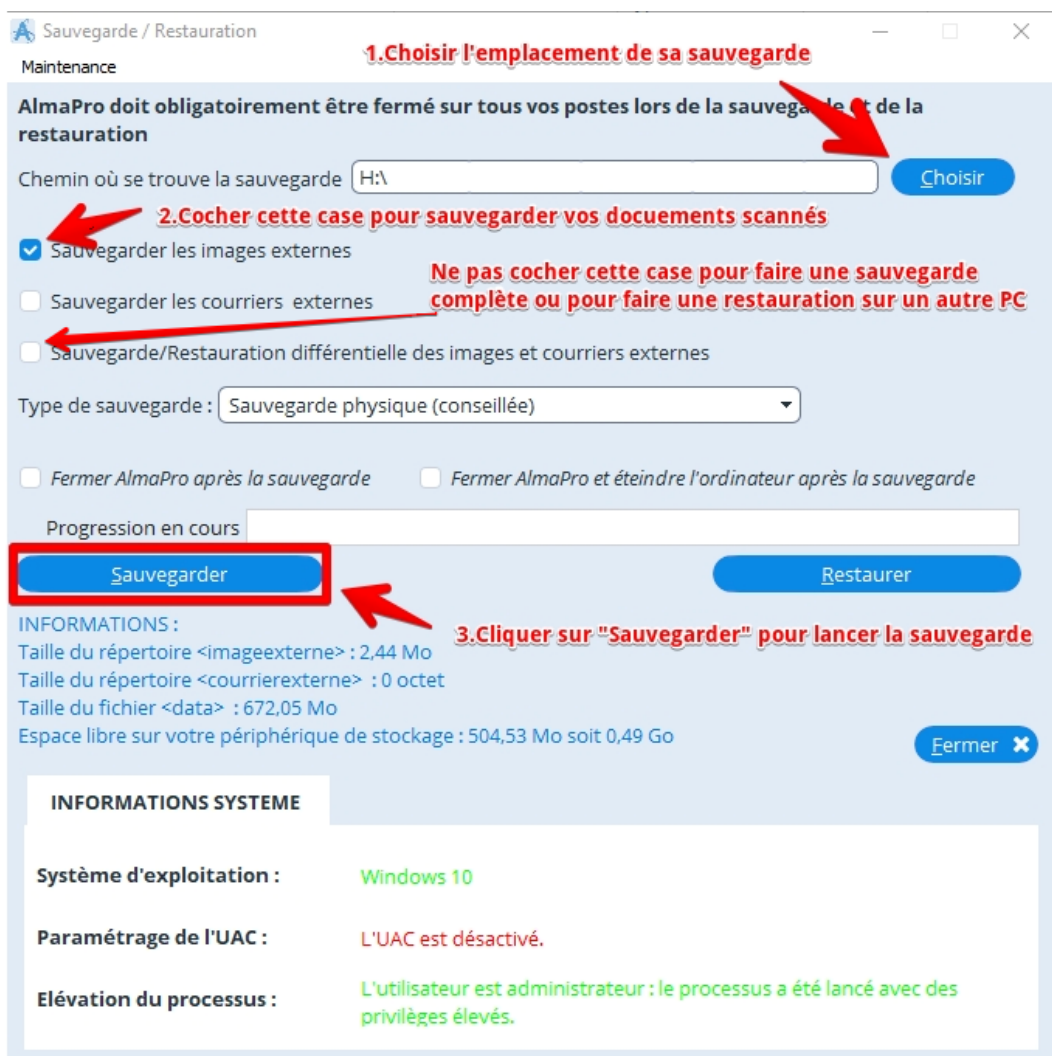

*La case « courrierexterne » il n'est pas obligatoire de la cocher, sauf si vous utilisiez AlmaPro avant 2008. Si vous cochez cette case, cela ne dérange pas, vous aurez un dossier « courrierexterne» vide dans votre dossier de sauvegarde.*

*Depuis 2008 les courriers réalisés dans le module de courrier d'AlmaPro sont sauvegardés dans la base de données MySQL.*

*La case « Sauvegarde/restauration différentielle des images et courriers externes » est une méthode de sauvegarde de données qui rajoute à chaque sauvegarde tous les fichiers qui ont été modifiés depuis la dernière sauvegarde. Cela permettra que la sauvegarde soit plus rapide.*

*Pour la 1re* sauvegarde ou une restauration*, ne jamais cocher cette option afin de faire une sauvegarde complète. Si vous n'êtes pas pressés pour faire vos sauvegardes, ne pas cocher cette option.*

#### Une barre de progression vous indique où en est votre sauvegarde

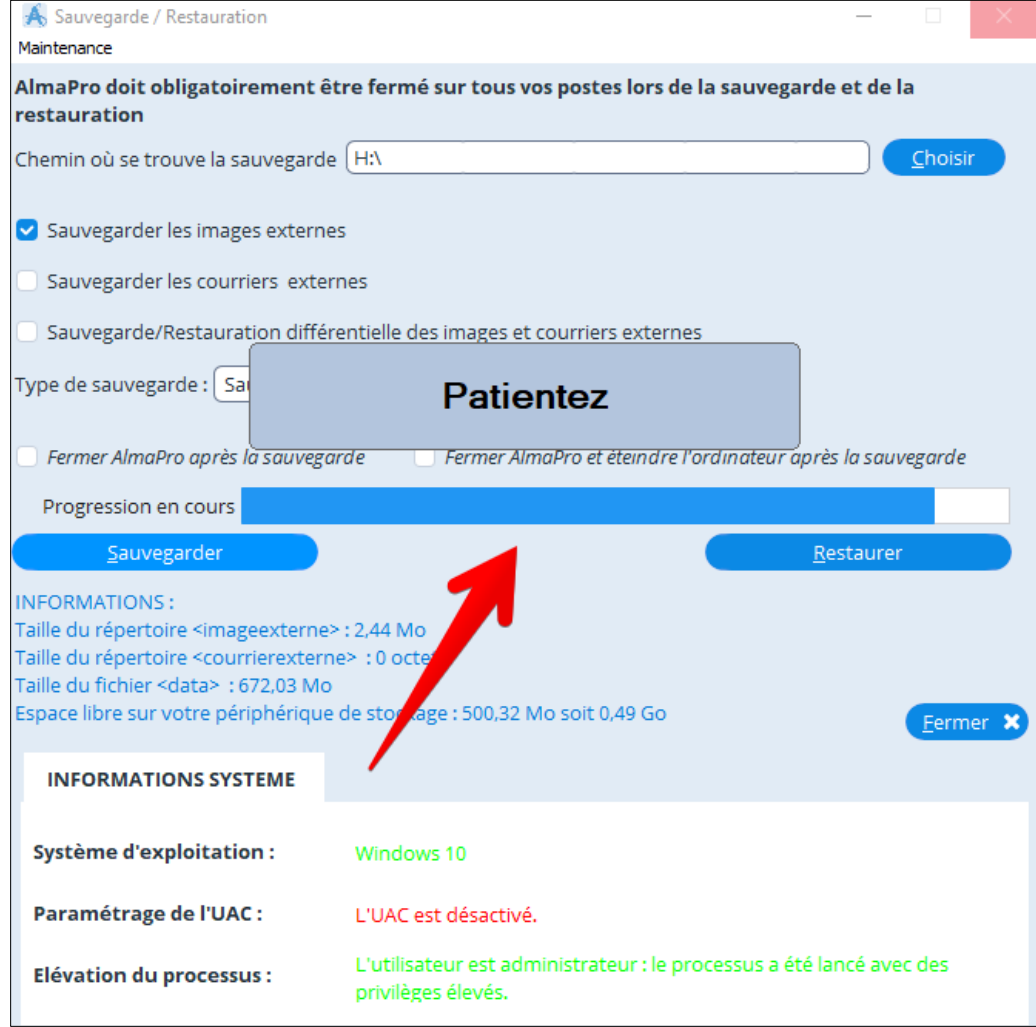

À la fin de la sauvegarde une fenêtre vous informera qu'elle est terminée

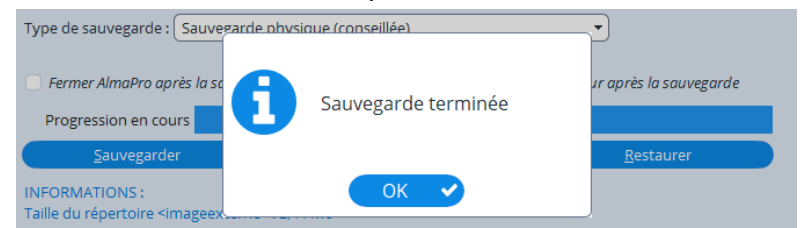

#### <span id="page-5-0"></span>**Vérifier sa sauvegarde**

Aller à l'emplacement choisi pour votre sauvegarde et vérifier que les fichiers de votre sauvegarde sont présents et la date du fichier

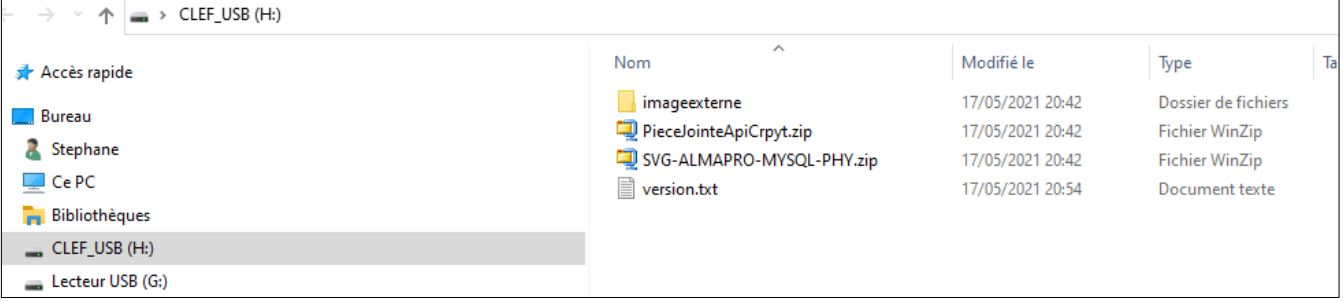

**Il est recommandé de tester la validité de votre sauvegarde sur un autre ordinateur.** Procédure ci-dessous ou [cliquez](http://www.almapro.org/infotheque/faq/V4_SAUVEGARDE_tester_sa_sauvegarde_sur_un_autre_ordinateur.pdf) ICI

### INSTALLER ALMAPRO SUR LE POSTE DE RESTAURATION

<span id="page-6-0"></span>La restauration d'une sauvegarde est toujours à réaliser sur un autre poste que ceux du cabinet. Même sur un poste client il n'est pas recommandé de restaurer une sauvegarde pour éviter les erreurs.

#### <span id="page-6-1"></span>**Télécharger AlmaPro**

Si c'est la première fois que vous restaurez une sauvegarde sur cet ordinateur il faut d'abord installer AlmaPro.

Si vous utilisez la nouvelle version d'AlmaPro, la version 4, il faut installer une version 4 sur l'ordinateur de restauration.

Si une ancienne version d'AlmaPro est encore installée sur l'ordinateur, il n'est pas obligatoire de la désinstaller. Si vous souhaitez la désinstaller, suivre obligatoirement cette procédure pour la désinstaller : [cliquez ici.](http://www.almapro.org/infotheque/faq/Desinstaller_reinstaller_AlmaPro.pdf)

Le n° de la version que vous utilisez est indiqué dans l'interface de démarrage<br>Version 4.0.0 du Mer. 17 Mar. 2021

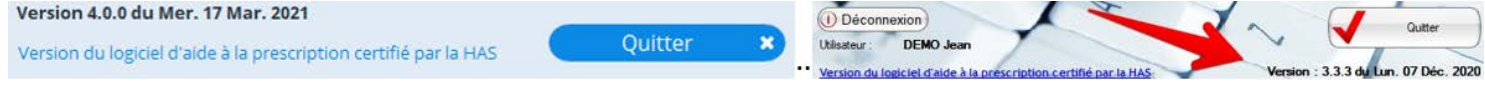

Pour télécharger votre version d'AlmaPro, [cliquez ici](https://www.almapro.org/infotheque/manuel/Export_HTML_Depannage/liens_pour_telecharger_toutes_les_versions_d_almapro.html)

#### <span id="page-6-2"></span>**Installer AlmaPro**

Il est **recommandé** de désactiver votre antivirus avant de lancer l'installation.

**1.** Pour lancer l'installation double cliquer sur le fichier téléchargé : "**SetupAlmaProWD**" **ou** "**SetupAlmaProWD.exe**" ou lancer l'installation en faisant un clic droit sur ce fichier et choisir "**Exécuter en tant qu'administrateur**"

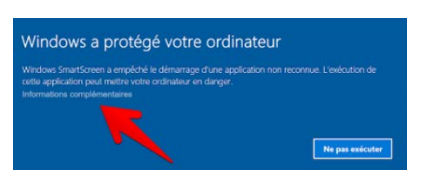

Si ce message s'affiche, cliquez sur " **Informations complémentaires"** Puis cliquez sur "**Exécuter quand même"**

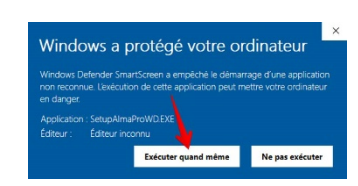

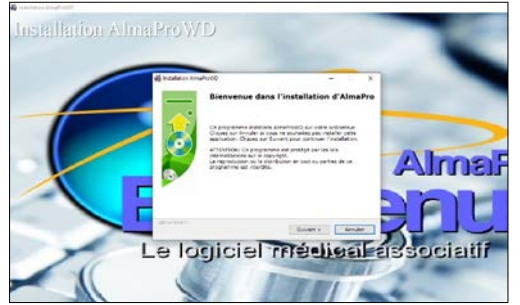

**3.** Cliquer sur "**Suivant**" dans l'écran ci-dessous. AlmaPro va installer le serveur MySQL permettant de stocker les bases contenant vos patients.

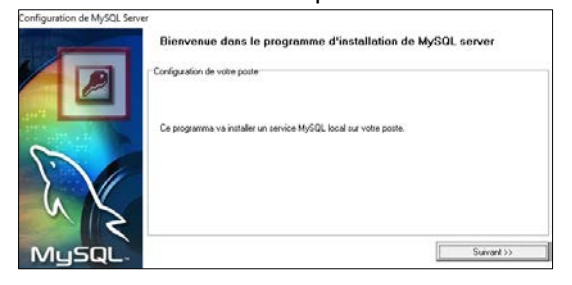

**1.** Cliquer sur "**Suivant**" pour lancer l'installation d'AlmaPro **2.** AlmaPro doit être obligatoirement installé à la racine du disque C, cliquer sur "Suivant"

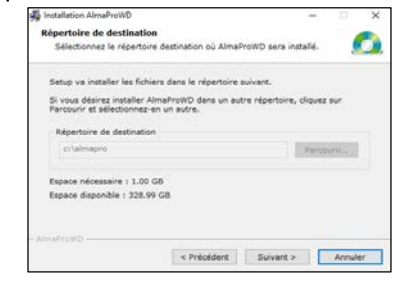

**4.** Attendre que les deux boutons passent au vert puis une fenêtre vous informe qu'AlmaPro est installé.

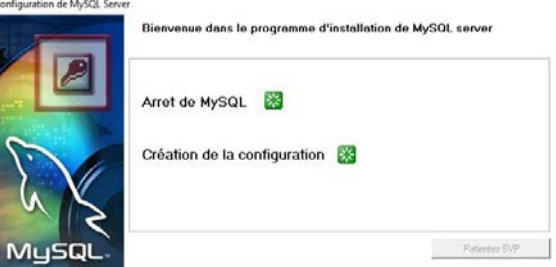

<span id="page-6-3"></span>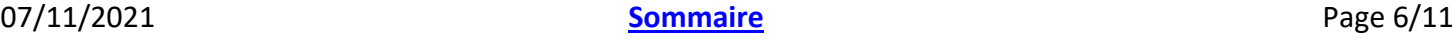

#### **Première exécution d'AlmaPro en version de démonstration**

Double cliquer sur le raccourci AlmaProWD **sur votre bureau pour exécuter AlmaPro** Au premier lancement, AlmaPro va construire les tables de vos bases de données MySQL

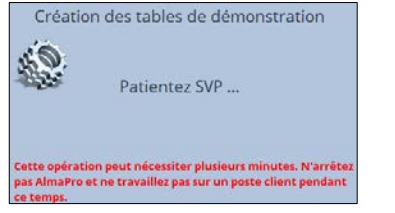

Relancer le logiciel

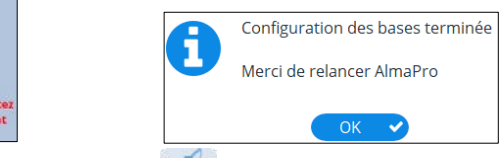

Relancer AlmaPro à partir du raccourci AlmaProWD sur votre bureau.

#### **Pour ouvrir l'interface de la version de démonstration d'AlmaPro, vous devez taper les informations suivantes :** Identifiant : **demo.jean**

Mot de passe : **123** puis la touche entrée

Il est recommandé de **cocher** la case " **Mémoriser l'identifiant "**

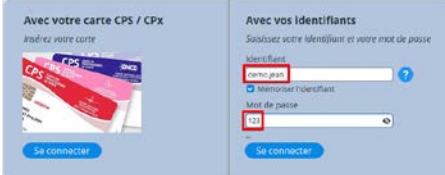

Si vous avez déjà restauré des sauvegardes sur cet ordinateur, il vous sera possible d'utiliser votre identifiant et votre mot de passe habituel

Si à la première installation d'AlmaPro vous rencontrez un problème (lancement du logiciel, installation des bases MySQL…) il faut désinstaller AlmaPro en suivant obligatoirement ce tutoriel : [Procédure](https://www.almapro.org/infotheque/manuel/Export_HTML_Depannage/desinstaller_completement_almapro.html)

#### <span id="page-7-0"></span>**Exécuter AlmaPro en mode administrateur**

Pour utiliser AlmaPro, il est recommandé que le logiciel soit exécuté en mode administrateur

Aller sur le disque **C** dans le dossier AlmaPro (C:\almapro ).

Faire un clic droit sur l'icône " **AlmaProV4**" ou " **AlmaProV4.exe** " pour ouvrir le menu et cliquer sur " **Propriétés** ".

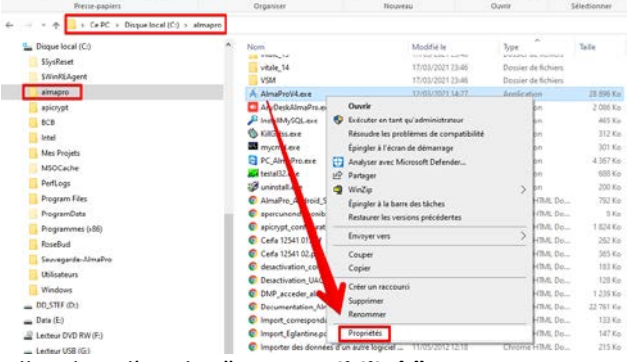

Aller dans l'onglet " **Compatibilité "**.

Cocher la case " **Exécutez ce programme en tant qu'administrateur** " (accepter la demande d'élévation des droits si nécessaire) puis **" Valider "** en cliquant sur OK.

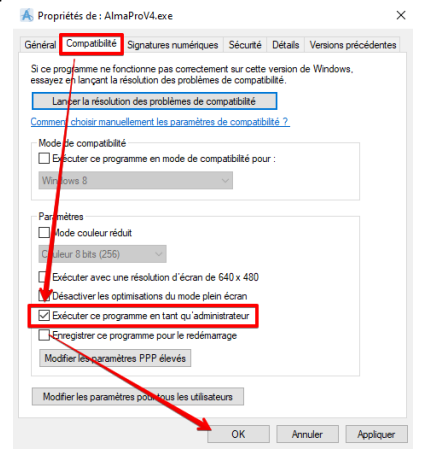

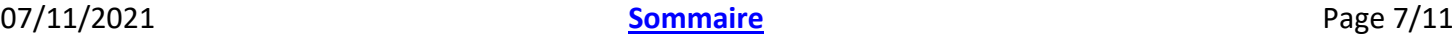

### <span id="page-8-1"></span><span id="page-8-0"></span>**État de l'UAC sur cet ordinateur**

Pour restaurer une sauvegarde, il faut que l'UAC (Contrôle des comptes utilisateurs) soit désactivé.

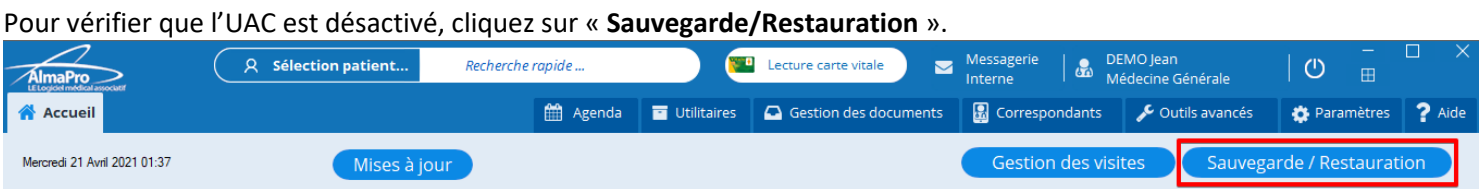

#### Au bas de la fenêtre, il est indiqué si l'UAC est désactivée (copie d'écran ci-dessous).

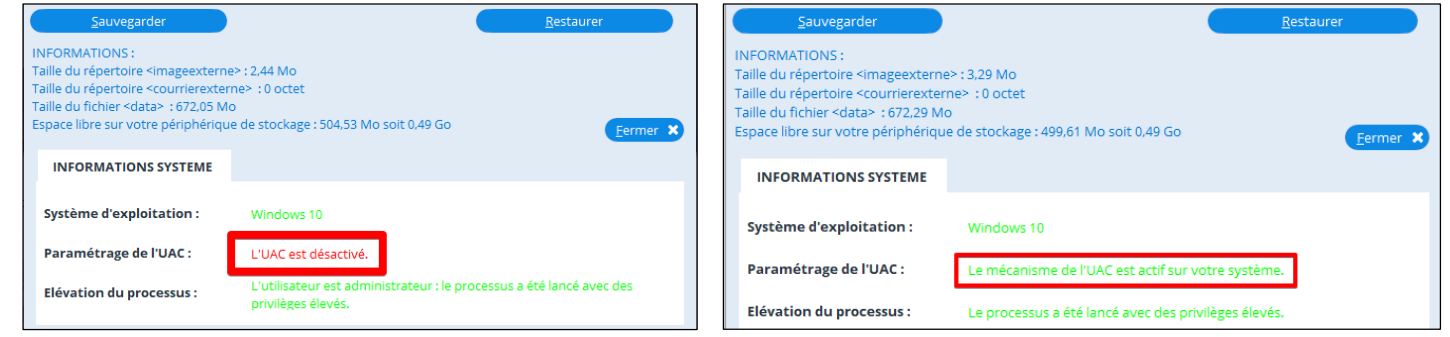

Si l'UAC n'est pas désactivé sur votre ordinateur, suivre la procédure ci-dessous en fonction de votre version de Windows pour la désactiver.

#### <span id="page-8-2"></span>**Désactiver l'UAC (contrôle des comptes utilisateurs)**

Ci-dessous la procédure pour désactiver l'UAC en fonction de votre système d'exploitation

[Avec Windows 10](http://www.almapro.org/infotheque/faq/UAC_Windows_10_Desactiver_Controle_comptes_utilisateurs.pdf) [Avec Windows 8](http://www.almapro.org/infotheque/faq/UAC_Windows_8_Desactiver_Controle_comptes_utilisateurs.pdf) [Avec Windows 7](http://www.almapro.org/infotheque/faq/UAC_Windows_7_Desactiver_Controle_comptes_utilisateurs.pdf) [Avec Windows Vista](http://www.almapro.org/infotheque/faq/UAC_Windows_Vista_Desactiver_Controle_comptes_utilisateurs.pdf)

#### <span id="page-8-3"></span>**Réactiver l'UAC (contrôle des comptes utilisateurs)**

Après avoir restauré votre sauvegarde, il est possible de laisser l'UAC désactivé. Cela vous permettra de ne pas avoir à la désactiver à chaque fois que vous testerez votre sauvegarde.

Si vous souhaitez réactiver l'UAC (contrôle des comptes utilisateurs) il faut remodifier «EnableLUA» en remettant sa valeur à «1» afin de revenir à la position initiale.

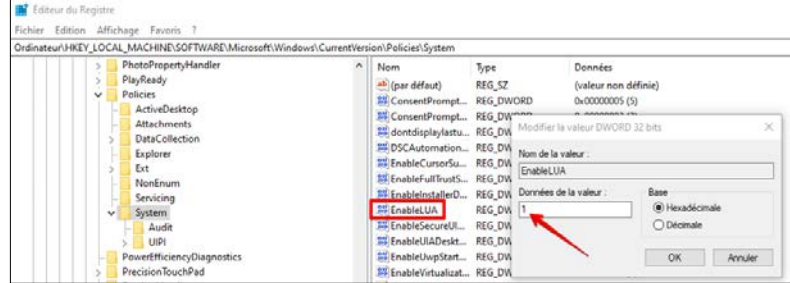

Dans ce cas à chaque restauration d'une sauvegarde il faudra refaire cette manipulation pour désactiver l'UAC afin de pouvoir de nouveau restaurer une sauvegarde.

### RESTAURER SA SAUVEGARDE

#### <span id="page-9-0"></span>Pour restaurer une sauvegarde cliquez sur "**Sauvegarde/Restauration**" Messagerie | **Containe** DEMO Jean<br>| Containe Générale  $\overline{R}$  Sélection patient.. Recherche rapide. **Example 2** Lecture carte vitale  $\circ$  $\blacksquare$ Paramètres ? Aio Agenda Utilitaires | △ Gestion des documents Correspondants  $\curvearrowleft$  Outils avancés A Accueil Mercredi 21 Avril 2021 01:37 Gestion des visites Mises à jour Sauvegarde / Restauration

#### <span id="page-9-1"></span>**Emplacement de la sauvegarde (clé USB, disque dur…)**

Dans cette fenêtre, cliquez sur « **Choisir** » pour indiquer l'emplacement où se trouve la sauvegarde à restaurer.

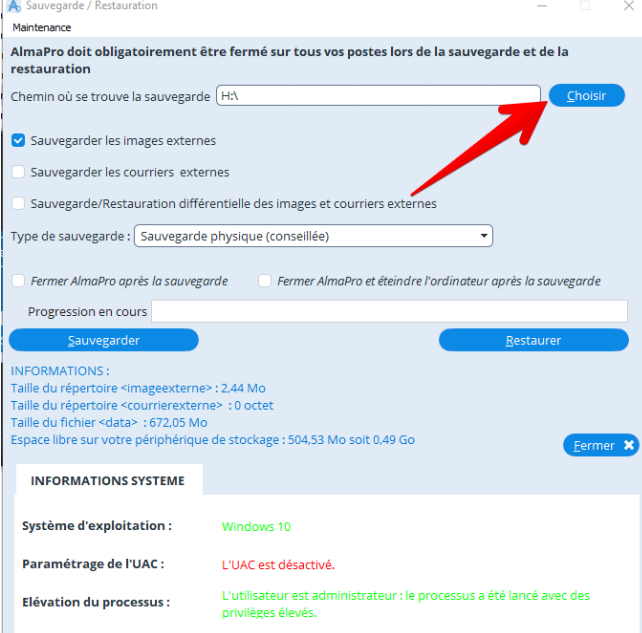

Dans la fenêtre Windows, sélectionnez la clé USB, le disque dur ou le répertoire où se trouve votre sauvegarde

#### **1. Sélectionnez la clé USB, le disque dur ou le dossier où est stockée votre sauvegarde.**

**2. Cliquez sur "Sélectionner un dossier" pour valider votre choix.**

*Dans l'exemple ci-dessous, c'est à la racine de la clé USB, identifiée par la lettre "H", qu'est placée ma sauvegarde. Les fichiers compressés de la sauvegarde n'apparaîtront pas dans cette fenêtre.*

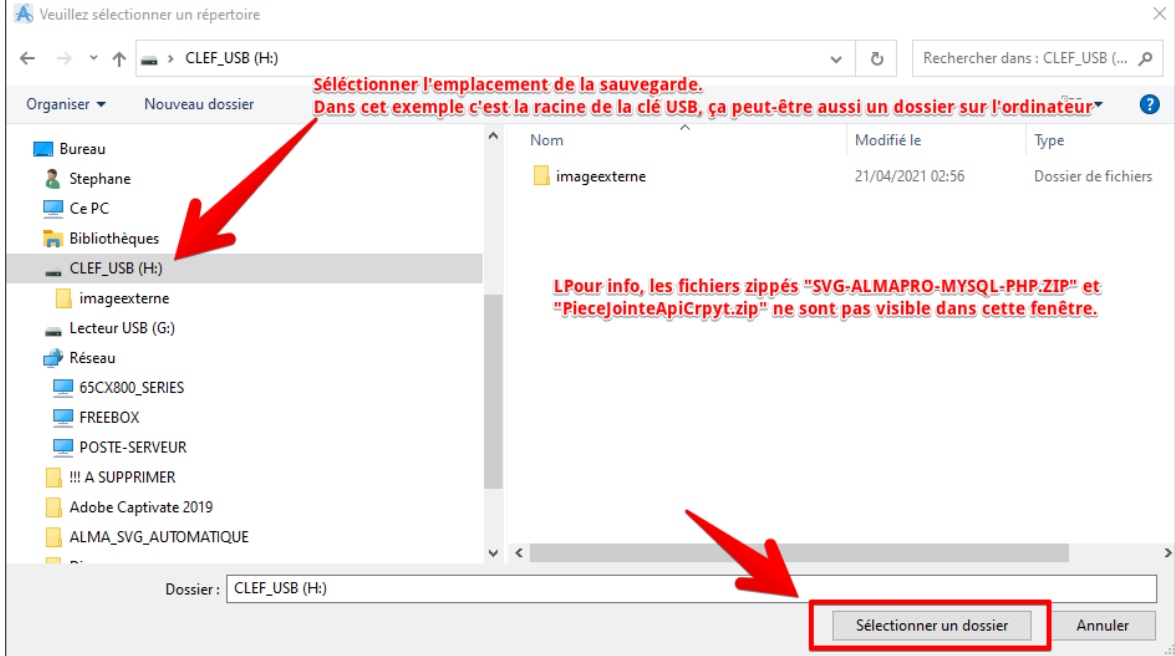

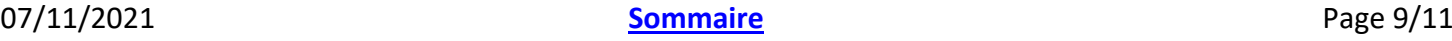

#### <span id="page-10-0"></span>**Lancer la restauration de la sauvegarde**

Après avoir cliqué sur « **Choisir** » pour indiquer l'emplacement de votre sauvegarde.

Vérifiez que la case « **Sauvegarde/restauration différentielle**… » n'est pas cochée.

Cliquez sur « **Restaurer** » pour lancer la restauration.

Cliquez sur « **Oui** » dans la fenêtre vous informant que vous allez remplacer les données dans AlmaPro.

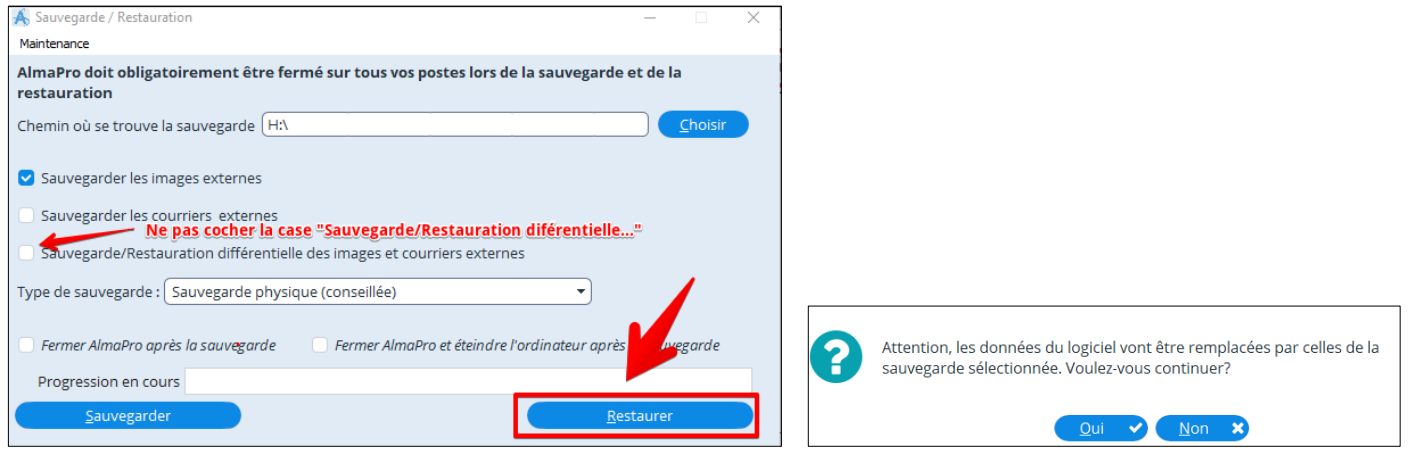

Cochez toutes les cases pour restaurer tous les paramètres d'AlmaPro. Cliquez sur « **Valider** » pour lancer la restauration de votre sauvegarde.

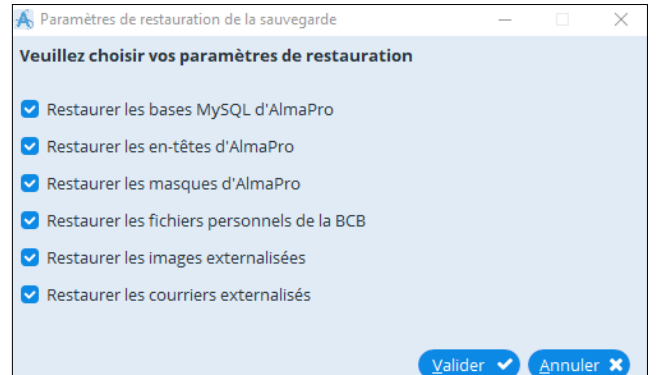

Attendre la fin de la barre de progression, une fenêtre vous informera que la restauration est terminée.

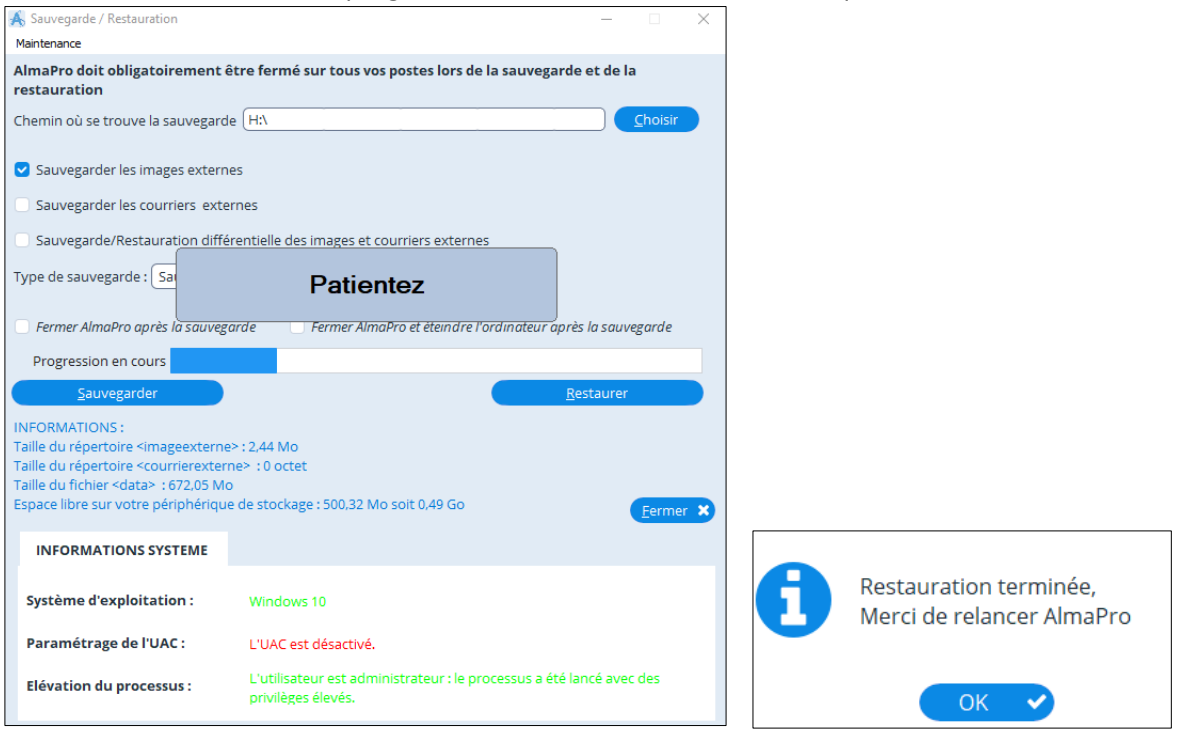

Ouvrir le logiciel avec votre login et votre mot de passe habituel et vérifier vos données. Vérifier que vos dernières consultations sont présentées et que vos documents scannés sont accessibles.

## CODE DE DÉBLOCAGE

<span id="page-11-0"></span>Dans l'interface de démarrage, il est indiqué que vous êtes en « version de démonstration ». Si vous souhaitez ne plus être en version de démonstration, il faut saisir votre code de déblocage.

La version de démonstration ne permet pas de créer de nouveau patient ou de faire des mises à jour. Pour vérifier votre sauvegarde et tester la restauration, il n'est pas obligatoire de le saisir.

<span id="page-11-1"></span>Si vous n'êtes plus en possession de votre code de déblocage, il est possible de le télécharger dans l'espace adhérent d'AlmaPro accessible à partir du site Web d'AlmaPro, procédure [cliquez ici](http://www.almapro.org/infotheque/faq/http:/www.almapro.org/infotheque/faq/Espace_adherent_recuperer_code_de_deblocage.pdf)

### INSTALLATION DE LA BCB

**Pour utiliser notre module de prescription, vous devez installer la BASE médicamenteuse Claude Bernard (BCB).**

Pour restaurer une sauvegarde, il n'est pas obligatoire d'installer la BCB. Par contre si vous voulez tester le module de prescription ou vérifier certaines ordonnances il faudra avoir installé la BCB.

Télécharger la version de démonstration de la BCB (elle est utilisable pendant 2 mois sans vos codes personnels) : [http://maj.bcbdexther.fr/BcbDownloadSite/download/CD/InstallationBCB\\_PC.exe](http://maj.bcbdexther.fr/BcbDownloadSite/download/CD/InstallationBCB_PC.exe)

#### Cliquer sur « **Installer BCB Dexther** » pour lancer l'installation de la BCB

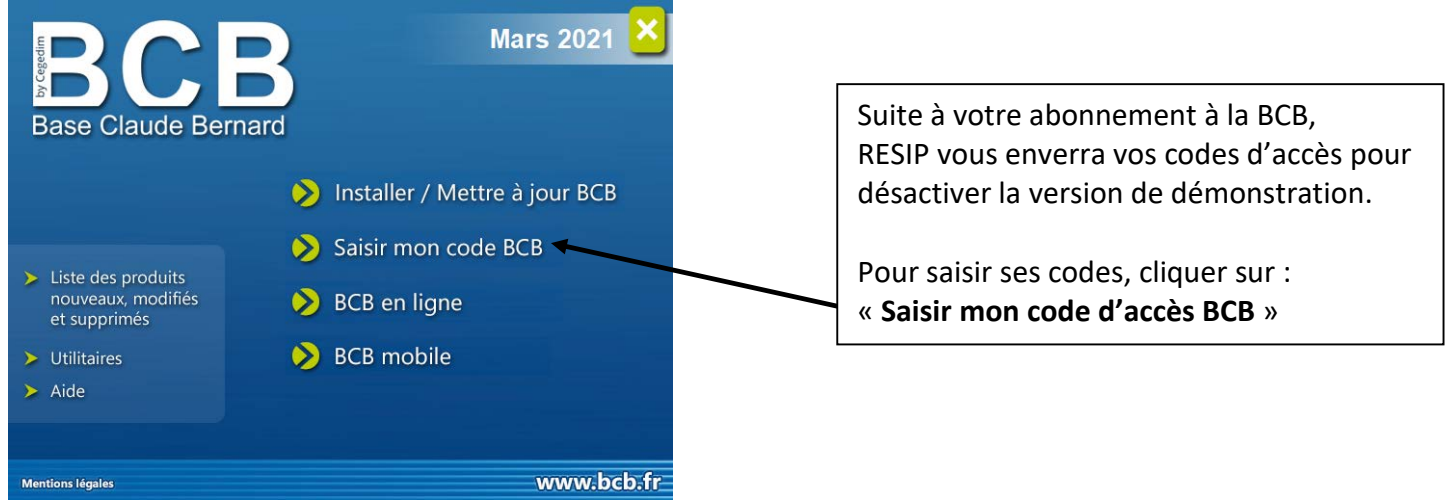

#### **La BCB doit obligatoirement être installée dans C:\BCB**

Si dans la fenêtre ci-dessous le dossier d'installation n'est pas **C:\BCB,** contacter RESIP pour qu'il vous indique la procédure à suivre.

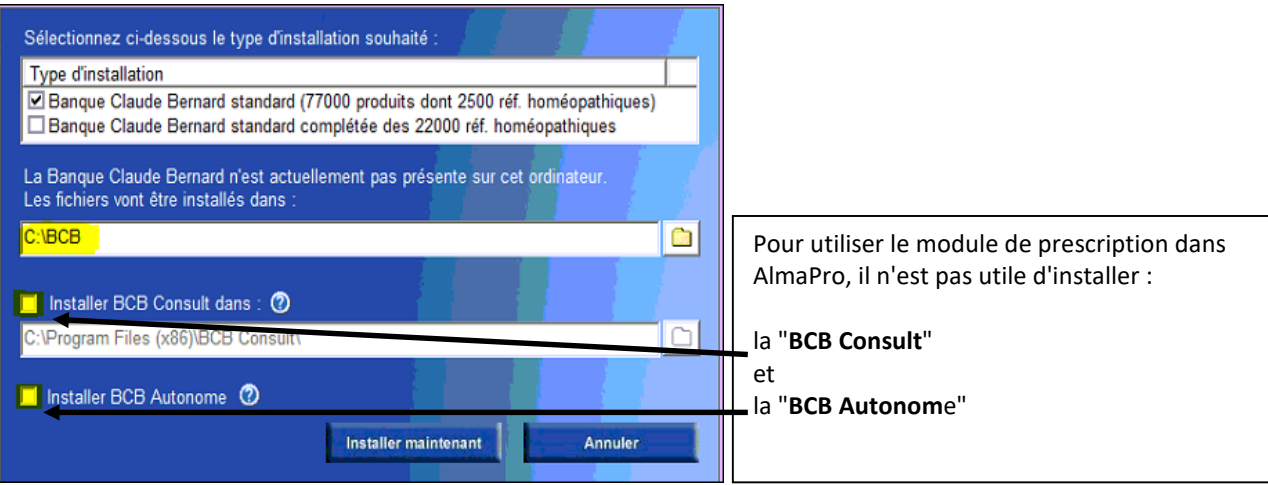

En cas de problème, contacter la hotline de la BCB (RESIP) **03.21.10.34.00**, [bcb@resip.fr](mailto:bcb@resip.fr) ou [www.resip.fr](http://www.resip.fr/contact.asp)